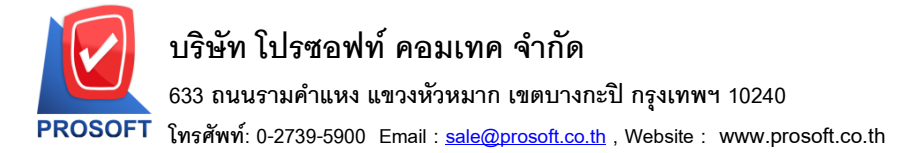

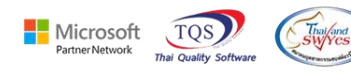

### **ระบบ Purchase Order**

 $\blacktriangleright$  ฟอร์มอนุมัติใบสั่งซื้อสามารถ Design เพิ่มแสดงรหัสแผนกและชื่อแผนกได้

1.เข้าที่ระบบ Purchase Order > PO Data Entry> อนุมตัิใบสงั่ ซ้ือ

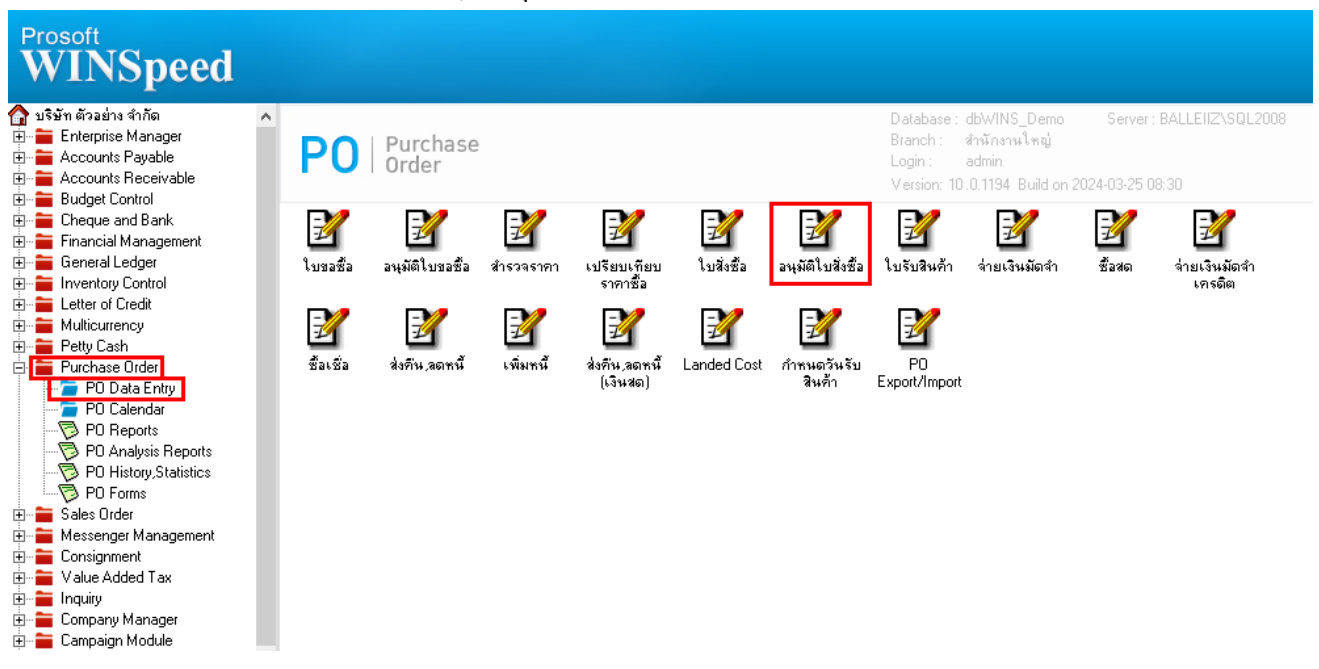

### 2.เลือก Print

囲

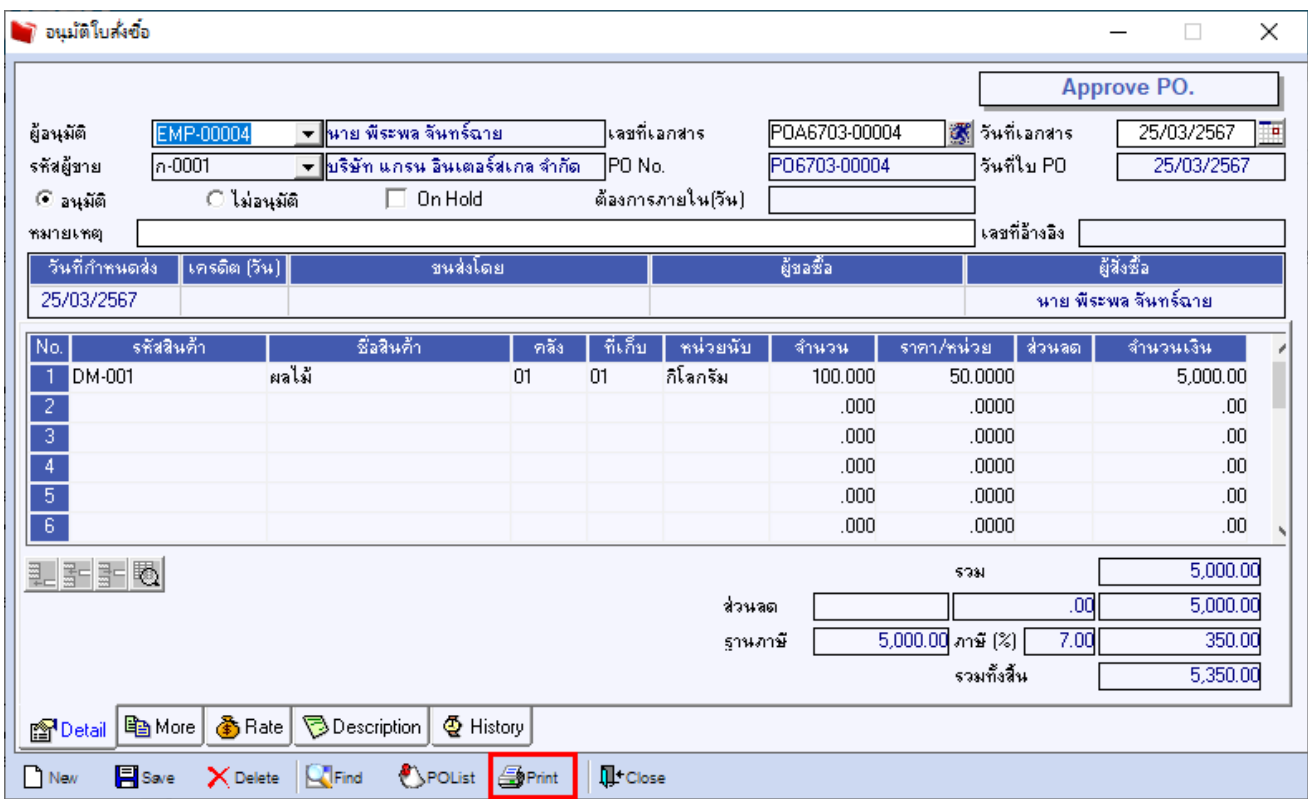

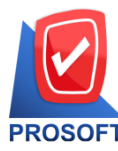

**633 ถนนรามค าแหง แขวงหัวหมาก เขตบางกะปิกรุงเทพฯ 10240** 

**โทรศัพท์: 0-2739-5900 Email [: sale@prosoft.co.th](mailto:sale@prosoft.co.th) , Website : www.prosoft.co.th** 

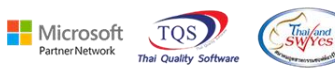

### 3. เลือกฟอร์มอนุมตัิใบสงั่ ซ้ือ

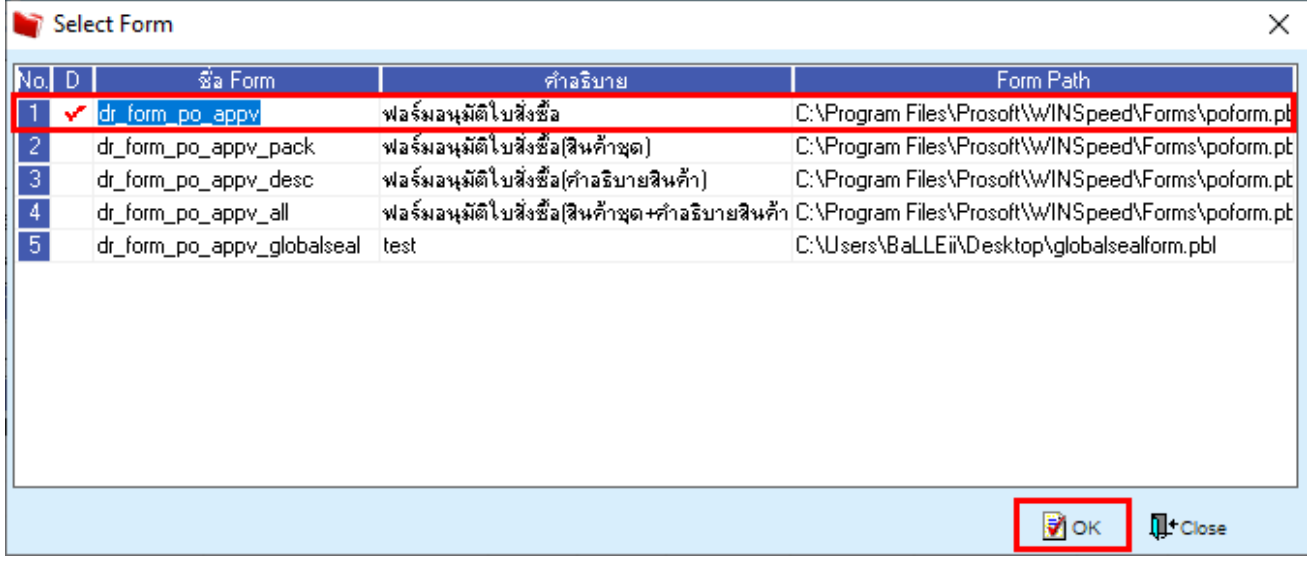

#### 4.Click > Design  $\rightarrow$

鬨

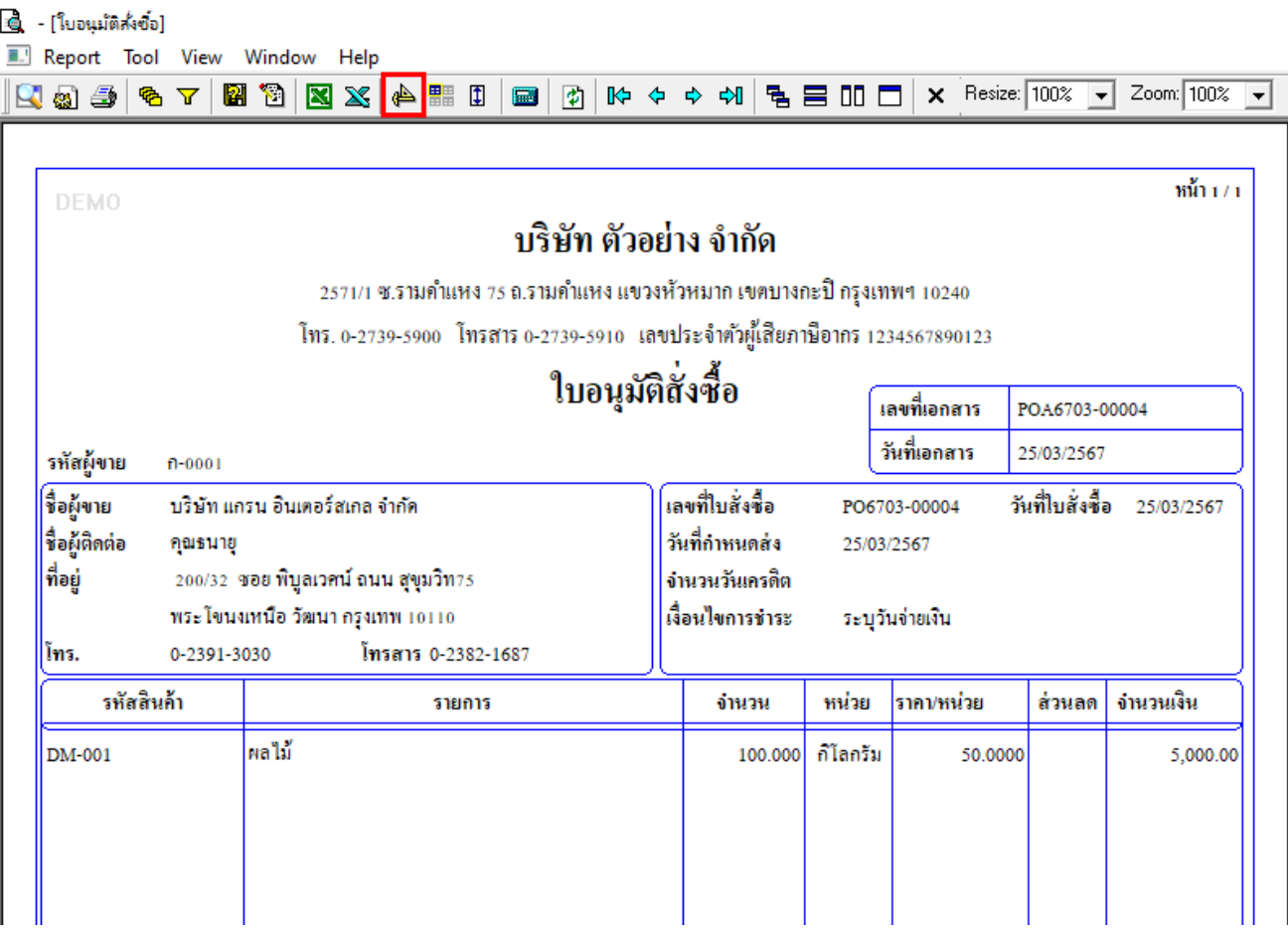

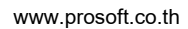

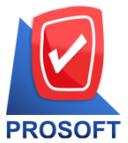

**633 ถนนรามค าแหง แขวงหัวหมาก เขตบางกะปิกรุงเทพฯ 10240** 

**โทรศัพท์: 0-2739-5900 Email [: sale@prosoft.co.th](mailto:sale@prosoft.co.th) , Website : www.prosoft.co.th** 

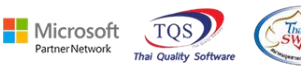

5. Clickขวา > Add… > Column

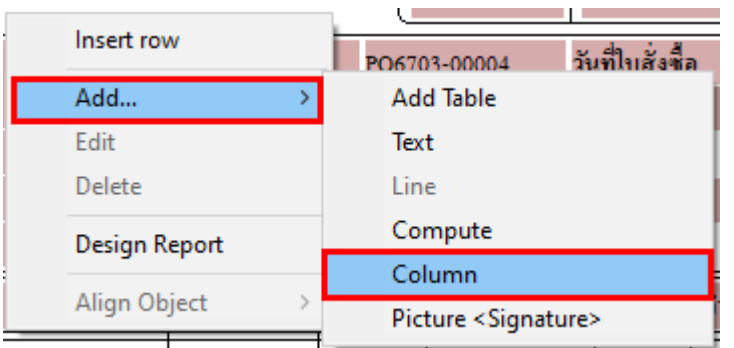

6. เลือก Deptcode : ! เพื่อเพิ่มรหัสแผนก สามารถเลือกตำแหน่งที่ต้องการให้แสดงในฟอร์ม ปรับรูปแบบตัวอักษร ขนาดตัวอักษร หรือปรับการแสดงใน Option อื่นๆ ตามหน้าจอได้ เสร็จแล้ว Click > OK

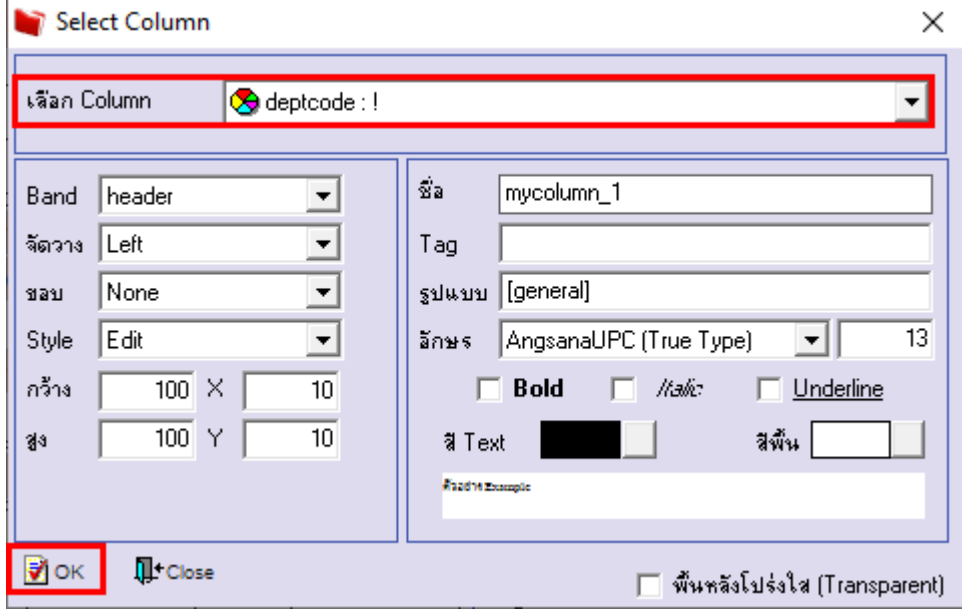

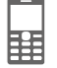

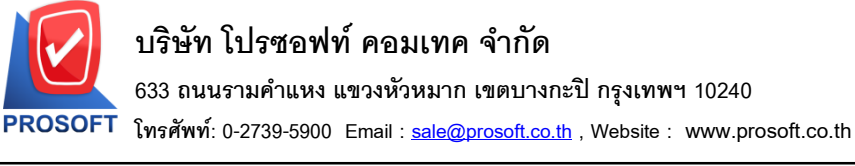

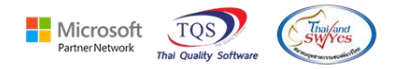

7. เลือก Deptname : ! เพื่อเพิ่มชื่อแผนก สามารถเลือกตำแหน่งที่ต้องการให้แสดงในฟอร์ม ปรับรูปแบบตัวอักษร ขนาดตัวอักษร หรือ ปรับการแสดงใน Option อื่นๆ ตามหน้าจอได้ เสร็จแล้ว Click > OK

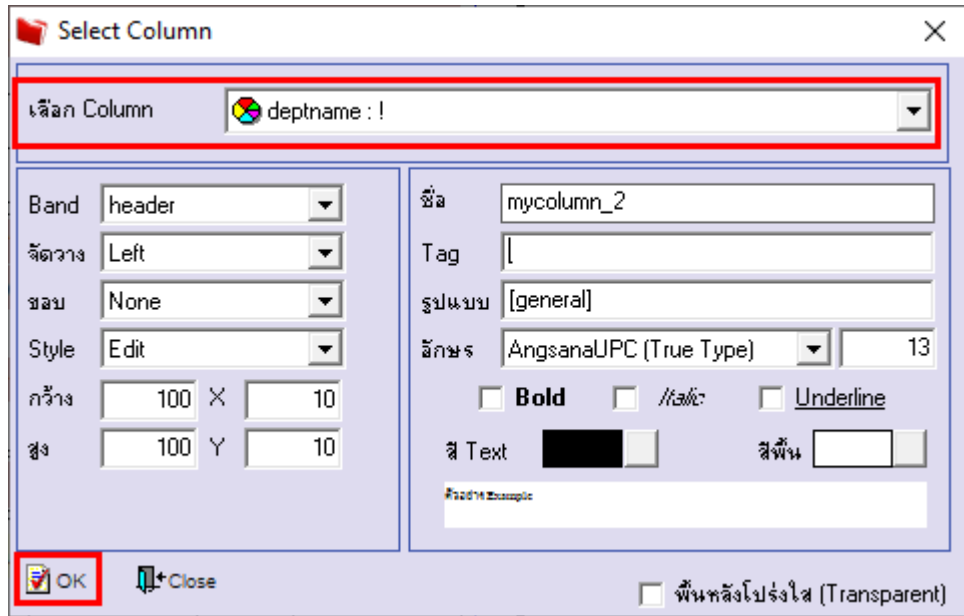

8. เลือก Deptnameeng : ! เพื่อเพิ่มชื่อแผนก ENG สามารถเลือกตำแหน่งที่ต้องการให้แสดงในฟอร์ม ปรับรูปแบบตัวอักษร ขนาด ตัวอักษร หรือปรับการแสดงใน Option อื่นๆ ตามหน้าจอได้ เสร็จแล้ว Click > OK

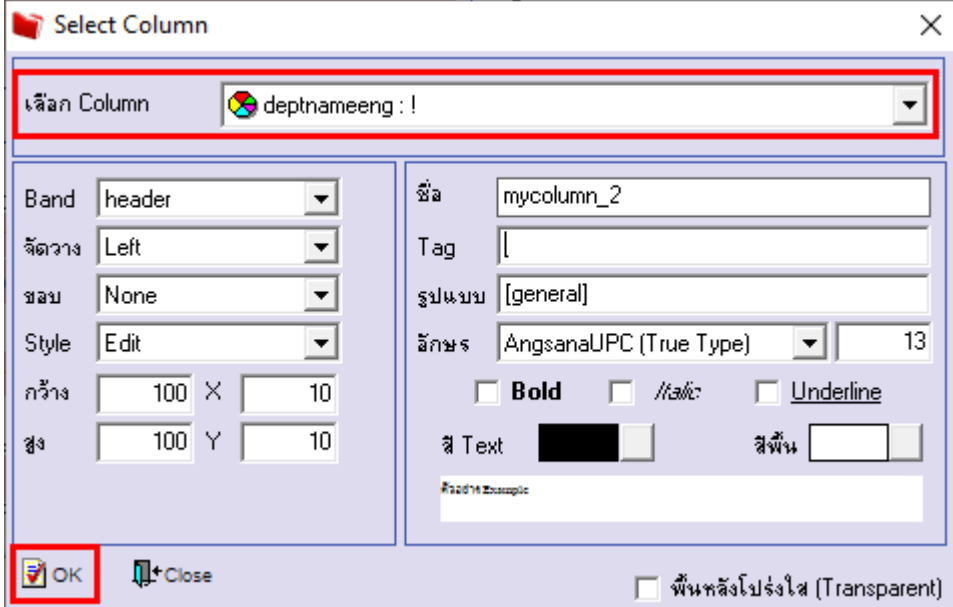

囲

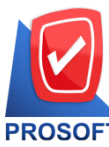

**633 ถนนรามค าแหง แขวงหัวหมาก เขตบางกะปิกรุงเทพฯ 10240** 

**โทรศัพท์: 0-2739-5900 Email [: sale@prosoft.co.th](mailto:sale@prosoft.co.th) , Website : www.prosoft.co.th** 

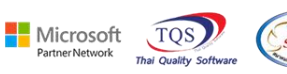

9.ออกจากโหมด Design  $\overline{a}$ 

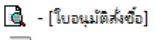

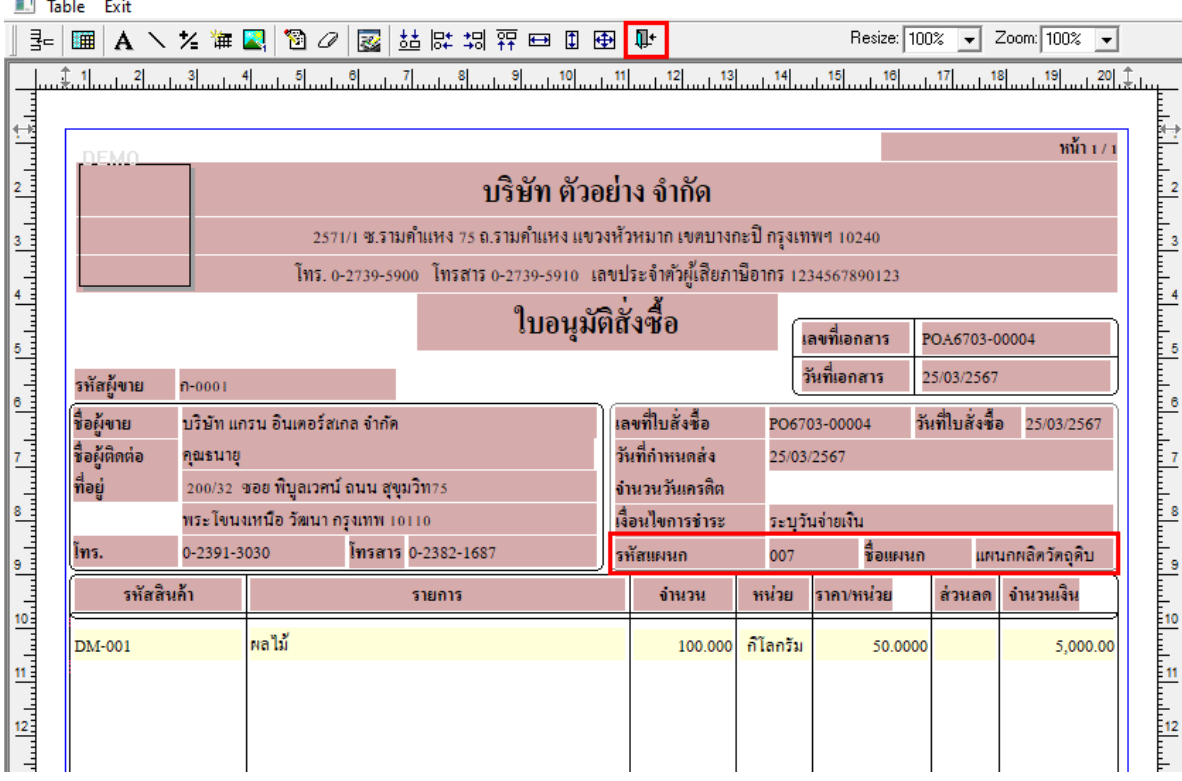

### 10. เลือก Tool > Save As Report…

鬨

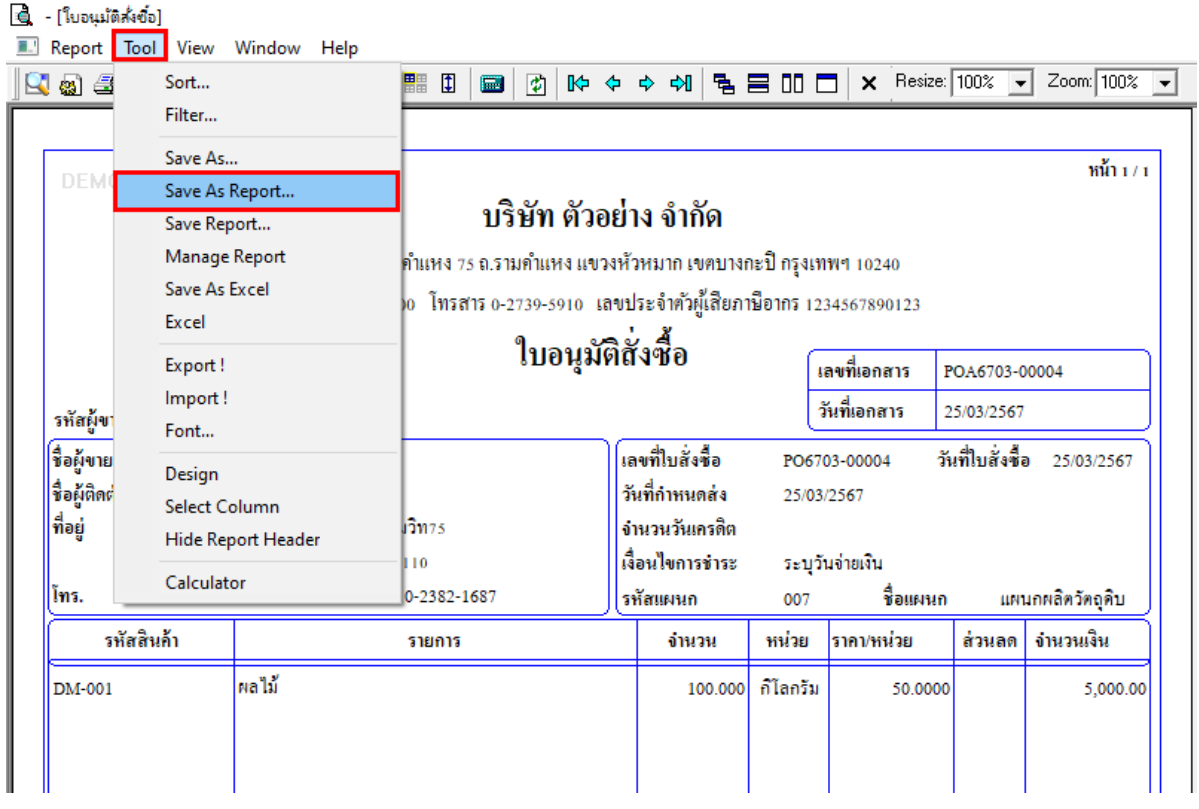

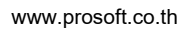

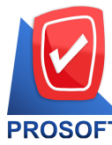

**633 ถนนรามค าแหง แขวงหัวหมาก เขตบางกะปิกรุงเทพฯ 10240** 

**โทรศัพท์: 0-2739-5900 Email [: sale@prosoft.co.th](mailto:sale@prosoft.co.th) , Website : www.prosoft.co.th** 

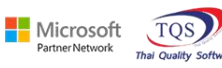

11. เลือก Path ที่เก็บฟอร์ม > ใส่ชื่อฟอร์ม > OK

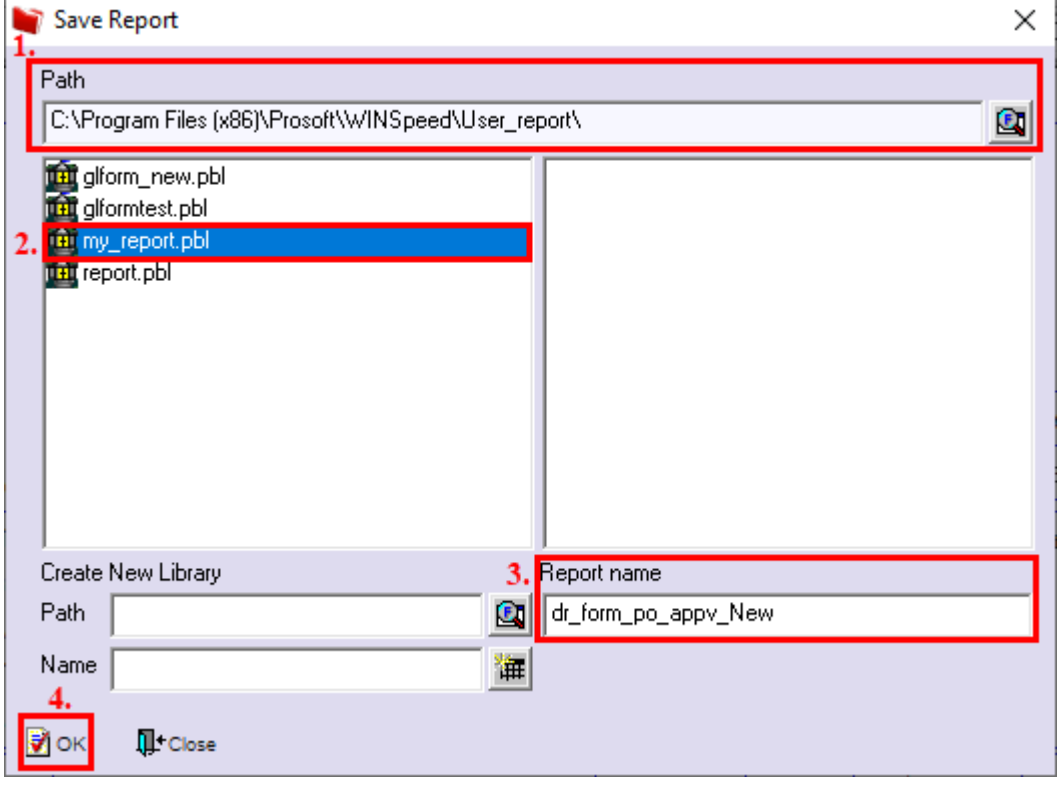